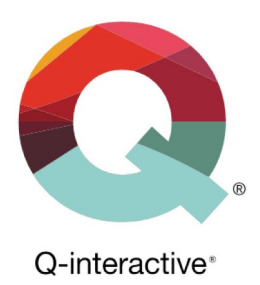

# Administrera ditt konto på Q-interactive

Q-interactive Användarguide

Januari 2023

**PEARSON** 

### Innehåll

I den här guiden får du lära dig mer om hur du:

- 1. Administrerar huvudkontots användare
- 2. Skiljer mellan olika användarroller
- 3. Överblickar verksamhetens licenser och saldo
- 4. Anpassar verksamhetens inställningar
- 5. Skriver ut rapporter över verksamhetens användning

#### Huvudkontots administrationssida

För att hitta till huvudkontots administrationssida, följ stegen här nedanför:

1) Logga in på ditt konto på **www.qiactive.com**

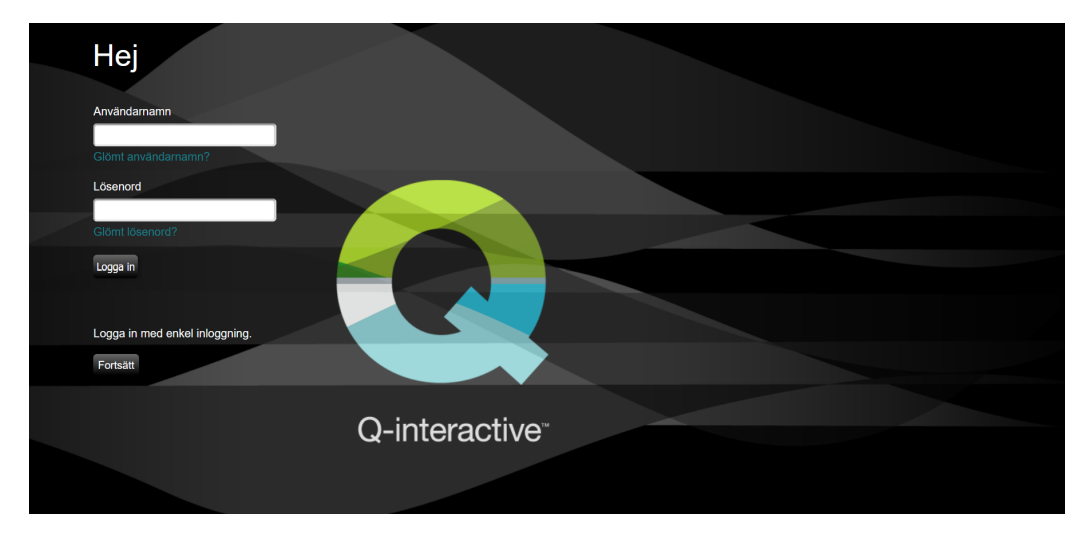

2) Klicka på länken Admin i menyn högst upp på sidan.

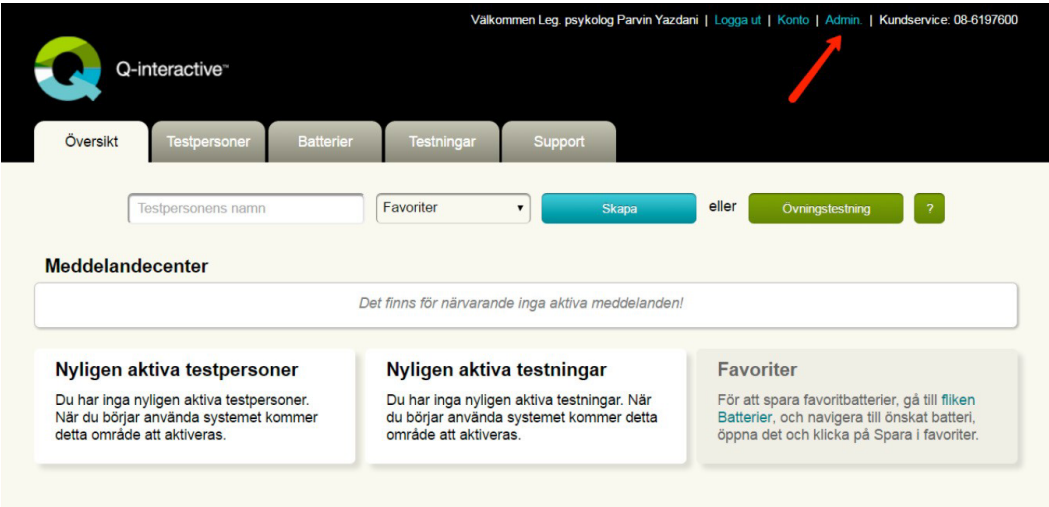

Copyright © 2016 NCS Pearson, Inc. or its affiliate(s). All rights reserved. Pearson and Q-interactive, are trademarks in the U.S. and/or other countries, of Pearson Education, Inc., or its affiliates.

#### ALWAYS LEARNING

# **PEARSON**

ndare

Testledare

Adm. assistent

Behörig användare

3) Nu öppnas en sida där du kan administrera verksamhetens konto. Det finns fyra flikar: Användare, Licenser, Information om verksamheten, och Rapport. För att lära dig mer om funktionerna som finns under varje flik, gå igenom resten av den här användarguiden.

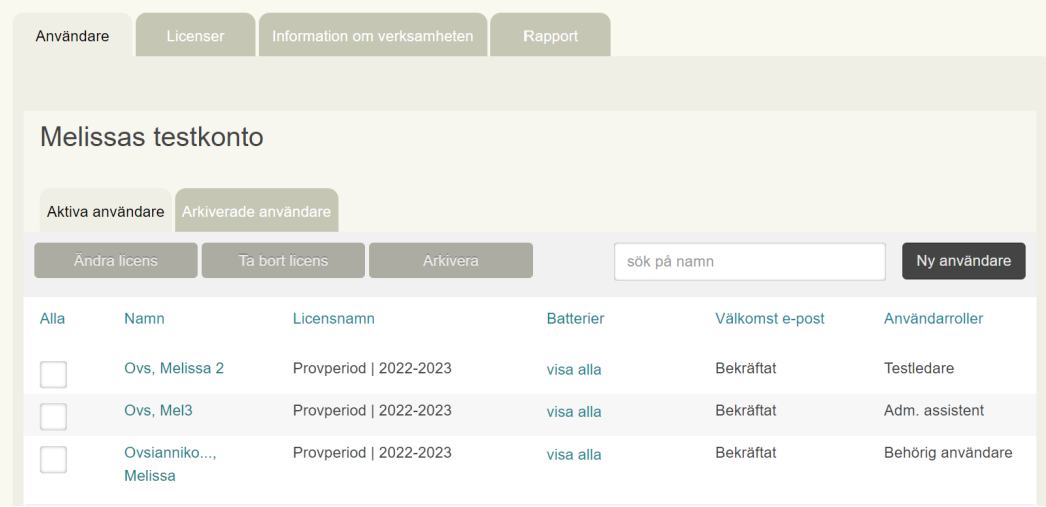

#### Administrera användare

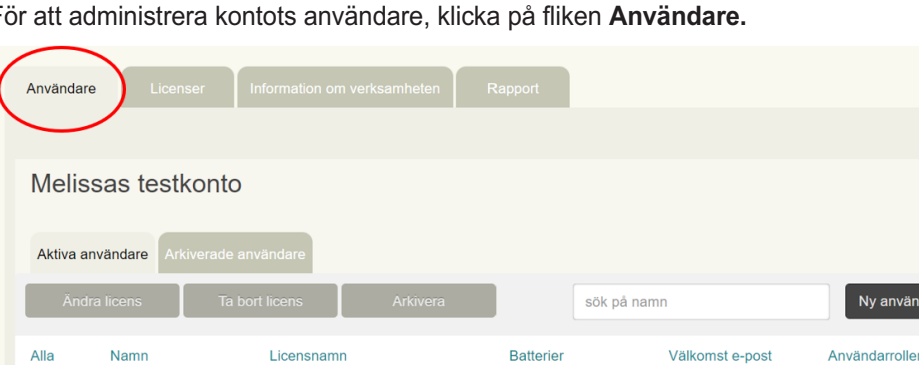

visa alla

visa alla

visa alla

För att administrera kontots användare, klicka på fliken **Användare.**

Provperiod | 2022-2023

Provperiod | 2022-2023

Provperiod | 2022-2023

#### *Skapa en ny testperson*

Ovs, Melissa 2

Ovs. Mel3

Molicca

Ovsianniko...,

1) För att skapa en ny användare, klicka på knappen **Ny Användare**.

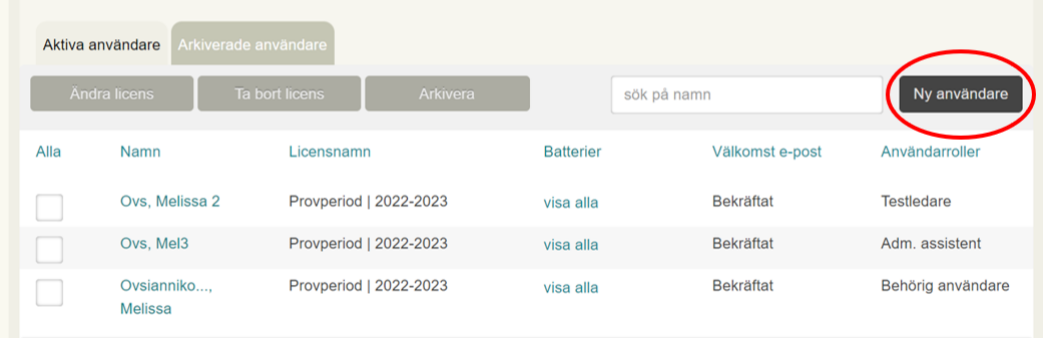

Copyright © 2016 NCS Pearson, Inc. or its affiliate(s). All rights reserved. Pearson and Q-interactive, are trademarks in the U.S. and/or other countries, of Pearson Education, Inc., or its affiliates.

Bekräftat

Bekräftat

Bekräftat

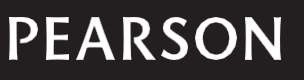

#### 2) Fyll i efterfrågad information i rutorna.

*Tidszon* – Välj Europe/Stockholm

*Roll* – Här väljer du vilken roll användaren ska ha. Du kan läsa mer om de olika användarrollerna och behörigheter längre ner i den här användarguiden.

*Användarnamn* – Hitta på ett lämpligt användarnamn (t.ex. första bokstaven i förnamnet, följt av efternamnet).

*Namn/Typ* – Välj en licens i rullistan. Om det inte dyker upp någon licens i rullistan så beror det antingen på att 1) huvudkontot inte har någon aktiv licens, eller att 2) alla aktiva licenser är upptagna och tilldelade till andra användare.

Klicka på knappen **Spara** – Ett nytt användarkonto har skapats och ett välkomstmail skickas automatiskt till den nya användarens e-postadress. I välkomstmailet finns instruktioner om hur användaren aktiverar sitt konto och skapar ett lösenord.

När rutan vid **Kontostatus** är markerad tillåts användaren att få tillgång till systemet. När den avmarkeras kommer användarens inloggningsuppgifter inte att fungera längre. Denna funktion kan exempelvis tillämpas när en användares anställning upphör.

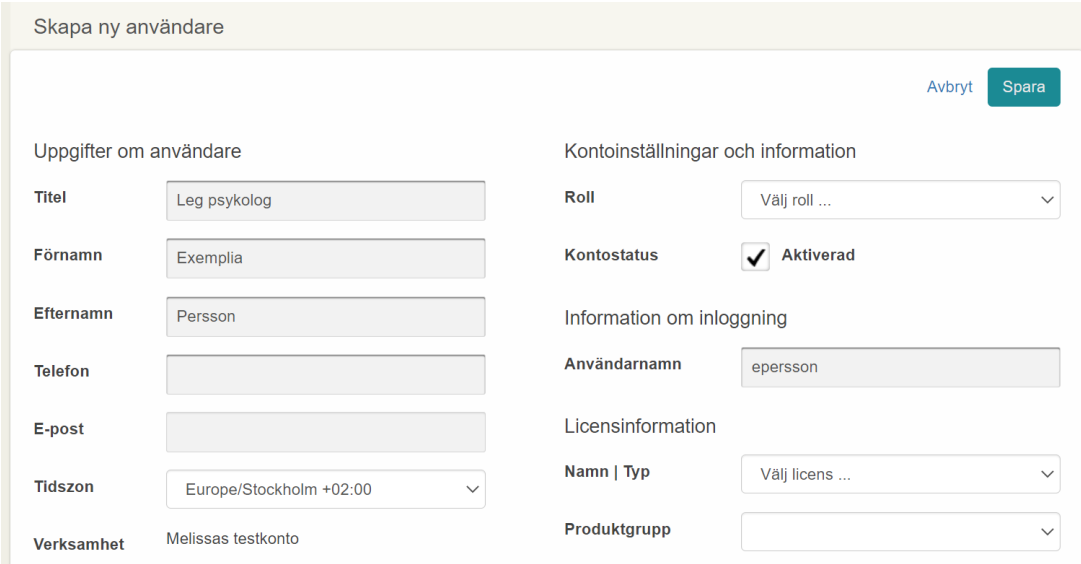

#### *Lägg till och ta bort en licens*

Markera rutan till vänster om användarens namn. Tryck sedan på knappen Ändra licens eller Ta bort licens för att justera licensen för den aktuella användaren.

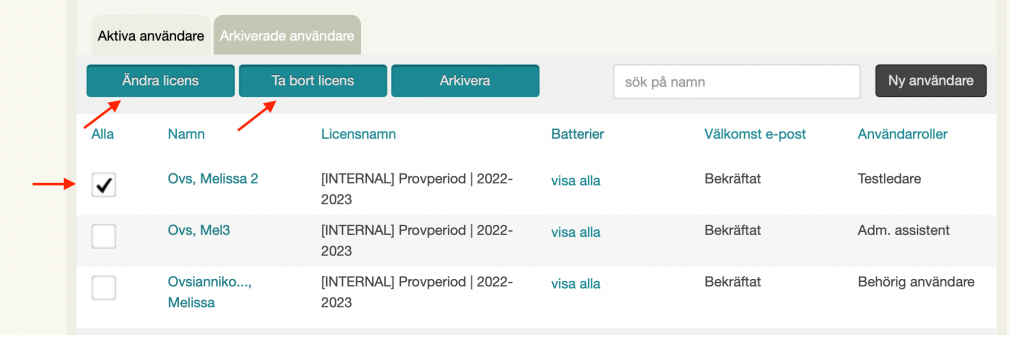

Copyright © 2016 NCS Pearson, Inc. or its affiliate(s). All rights reserved. Pearson and Q-interactive, are trademarks in the U.S. and/or other countries, of Pearson Education, Inc., or its affiliates.

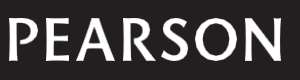

#### *Arkivera en användare*

1) Markera den användare som ska arkiveras.

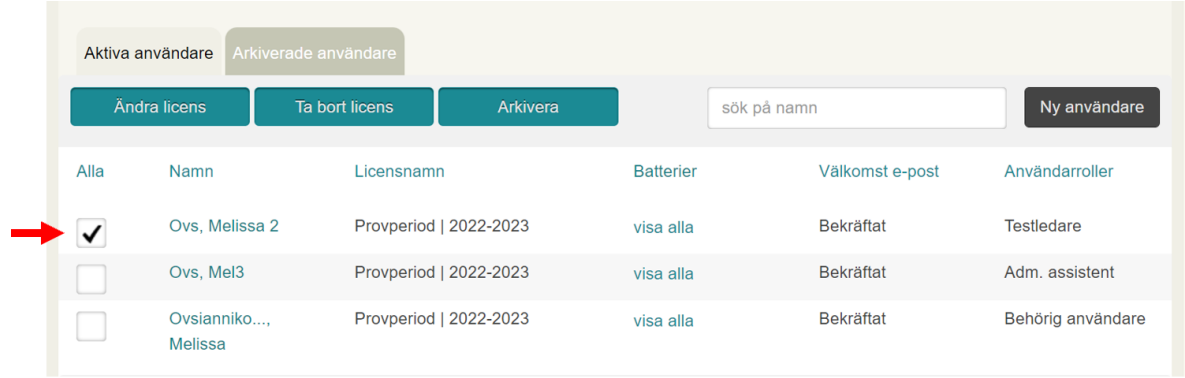

2) Tryck först på **Ta bort licens** (för att frigöra licensen för en annan användare) och sedan på **Arkivera**.

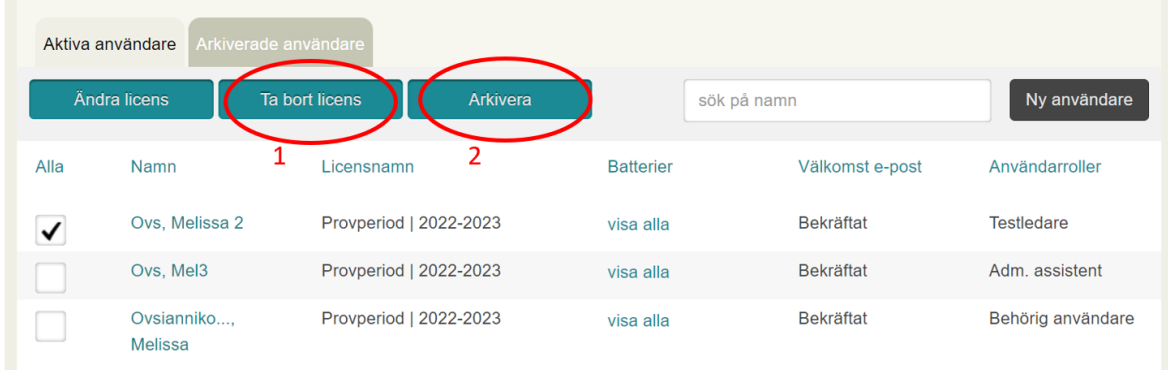

3) Nu hamnar användaren under fliken **Arkiverade användare**. Om du skulle vilja är det möjligt att återaktivera användarens konto genom att trycka på knappen **Åter till aktiv.**

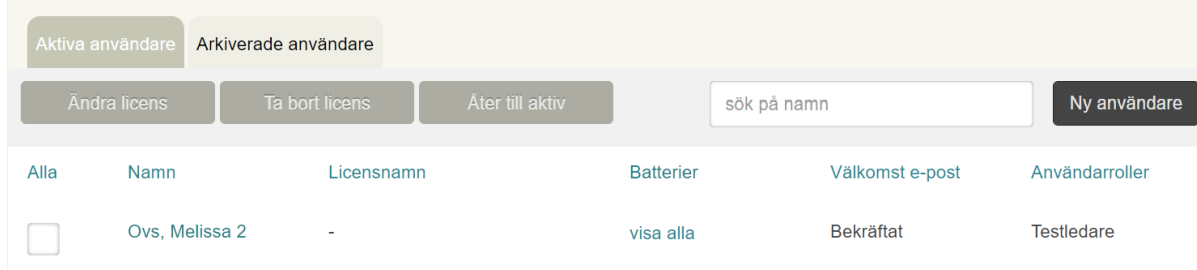

#### Användarroller

Q-interactive har tre olika användarroller:

- **Testledare**: En Testledare kan skapa klienter, förbereda testningar, administrera test och ladda ner resultatrapporter.
- **Administrativ assistent** ("Adm assistent"): En administrativ assistent kan skapa och ta bort användare, överblicka kontots licenser och förbrukningssaldo, samt skriva ut rapporter om kontots användning av Q-interactive. En administrativ assistent kan inte administrera test eller se klientdata.

Copyright © 2016 NCS Pearson, Inc. or its affiliate(s). All rights reserved. Pearson and Q-interactive, are trademarks in the U.S. and/or other countries, of Pearson Education, Inc., or its affiliates.

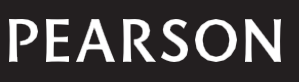

• **Administratör** ("Admin"): En kontoadministratör har tillgång till samma funktioner som både testledaren och den administrativa assistenten har. Det innebär att användare med den här rollen både kan administrera test, se klientdata och administrera organisationens konto på Q-interactive.

Utöver de här tre rollerna finns även en **Behörig Användare**. Den som är Behörig Användare är ägare av kontot och har samma behörigheter som Administratören; den kan administrera test och administrera organisationens konto på Q-interactive. All kommunikation från Pearson som rör organisationens konto skickas till den som är Behörig Användare och det är endast den som är Behörig Användare som, i kommunikation med Pearson, kan flytta över rollen Behörig Användare från en användare till en annan.

#### Licenser och saldo

För att överblicka kontots licenser och saldo med deltest, gå till fliken **Licenser**.

Under **Tillgängliga användare** ser du hur många licenser som ni har köpt och hur många licenser som är lediga. I exemplet nedan köptes det in 3 användarlicenser, varav 1 licens fortfarande är ledig. Det innebär att 2 licenser (3-1) används.

Under **Tillgänglig/Köpta** ser du hur många deltest som ni har köpt och hur många deltest som ni har kvar att använda. I exemplet nedan köptes det in 100 deltest, varav 61 deltest fortfarande är tillgängliga. Det innebär att 39 deltest (100-61) är förbrukade.

Under **Förfallodatum** ser du även hur länge er nuvarande licens/er är giltig/a. Licenser

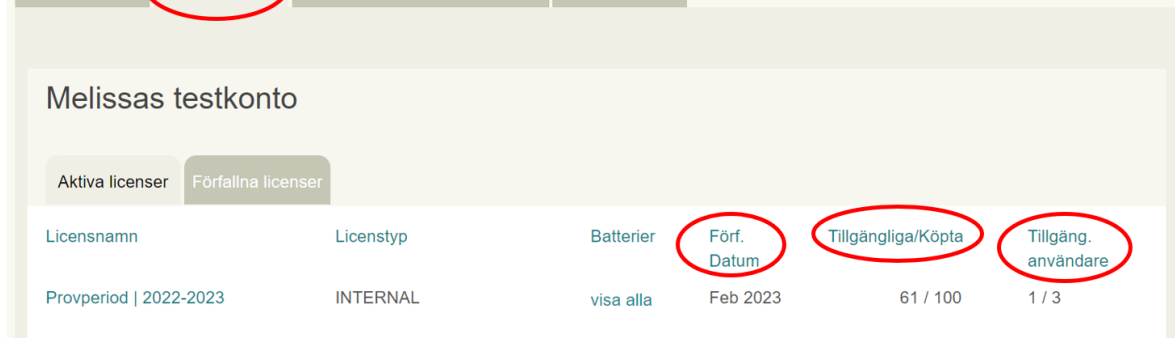

## Anpassa verksamhetens inställningar

För att anpassa verksamhetens inställningar, gå till fliken **Information om verksamheten**. Här kan du ställa in vem som ska ha åtkomst till information om testpersonens testningar och vem som ska ha möjlighet att ta bort testpersoner och testningar. Glöm inte att tryck på **Spara** när du gjort ändringar.

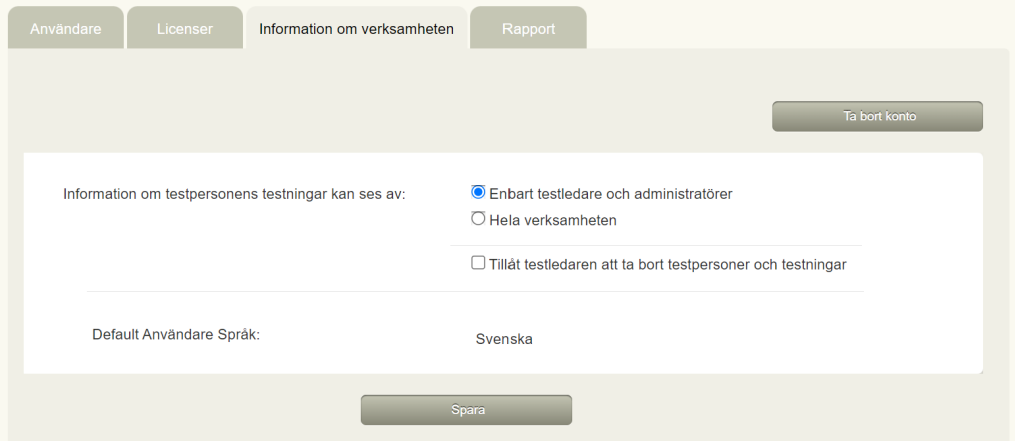

Copyright © 2016 NCS Pearson, Inc. or its affiliate(s). All rights reserved. Pearson and Q-interactive, are trademarks in the U.S. and/or other countries, of Pearson Education, Inc., or its affiliates.

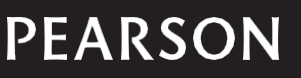

#### Skriv ut rapporter om verksamhetens användning

1) Gå till fliken **Rapport**. Markera tidsperioden som du vill att rapporten ska omfatta. Välj i rullistan om du vill se användningen per testledare, testperson eller batteri.

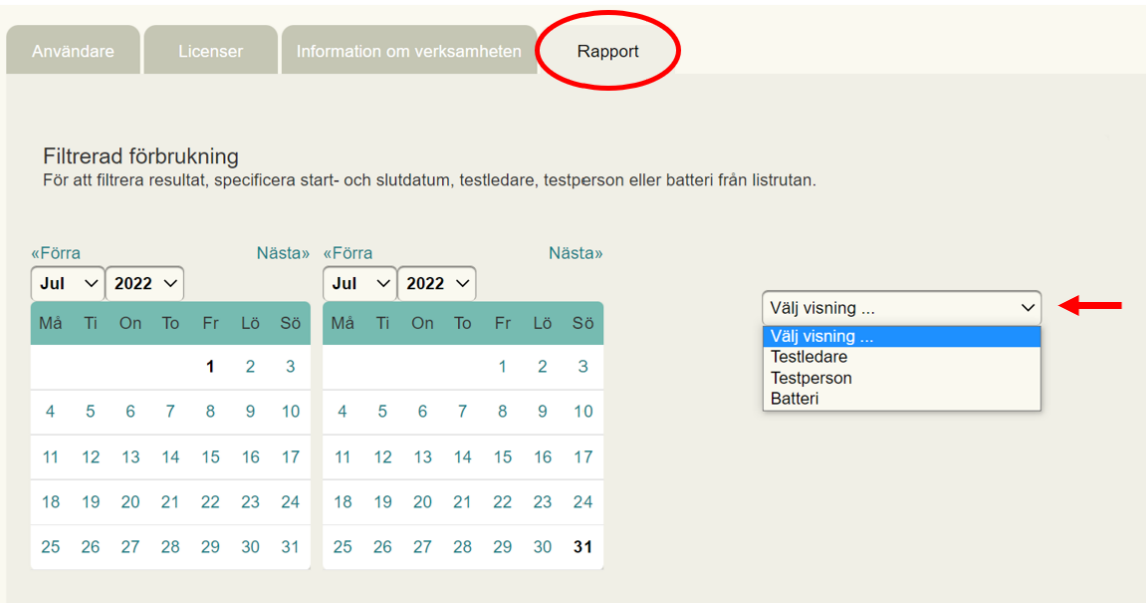

2) Välj **Exportera** för att ladda ner informationen till Excel. Tryck på **Skriv ut** för att spara ner informationen som en pdf-fil.

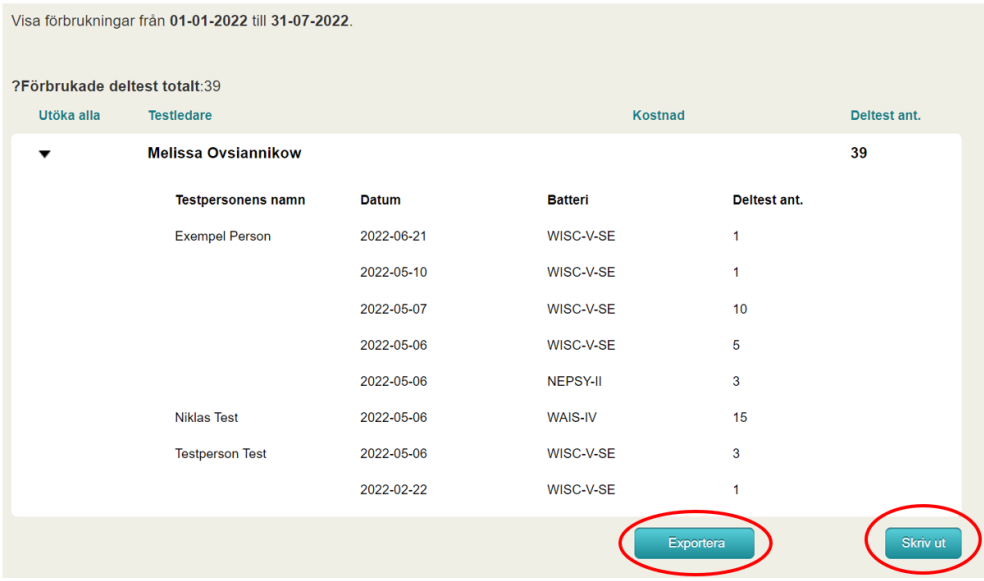

Copyright © 2016 NCS Pearson, Inc. or its affiliate(s). All rights reserved. Pearson and Q-interactive, are trademarks in the U.S. and/or other countries, of Pearson Education, Inc., or its affiliates.

# **PEARSON**